## **Androidタブレット版 Chromeを最新版にアップデートする⼿順**

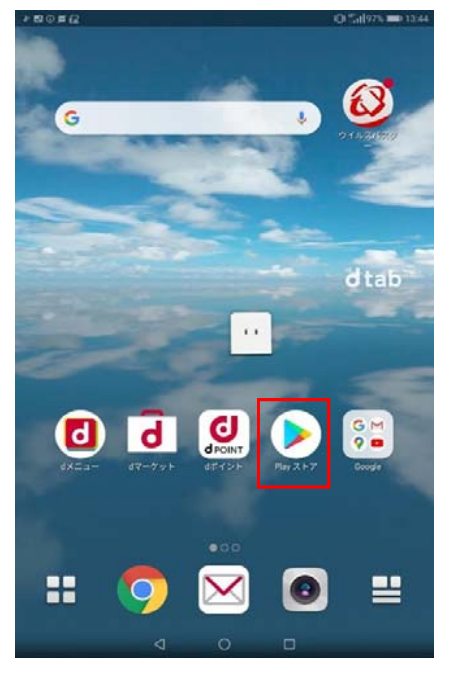

「Playストア」のアイコンは、機種によって表示内容が異なる場合があります。

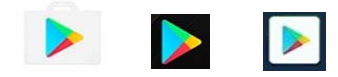

「更新」ボタンをタップします。

「Playストア」が⾒つからない場合は 「アプリー覧」(画面下中央の白抜きに黒丸6個)から探してください。 2 Playストアの検索ボックスに「Chrome」を入力して検索し てください。  $-$ ■ アプリやゲームを検索する  $\circledcirc$ 

① 「Playストア」をタップして開きます。 ② Playストアの検索ボックスに「Chrome」を入力して検索し ③ 「Google Chrome」の詳細画面が表示されますので ※ ファイルサイズが大きい場合、ダウンロード方法選択の画面 ④ ダウンロード&インストールが開始されます。 ファイルサイズが大きい場合、ダウンロード方法選択の画面 が表⽰される場合があります。 Wi-Fiが使えず、次にWi-Fi接続した際にアップデートする

⑤ インストールが終わり、

 場合は、「Wi-Fi接続時にダウンロード」を選択してください。Wi-Fiオフのまま (4G/LTE回線等で) ダウンロードしたい 場合は「今すぐダウンロード(使⽤するネットワークの指定なし)」を選択してください。

Wi-Fiが利用可能であれば、どちらを選択しても構いません。

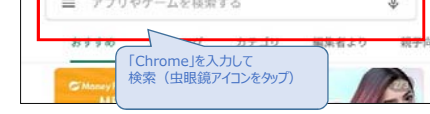

## 検索結果に表示される「Google Chrome」をタップします。<br>|- ๑๑*ธน*

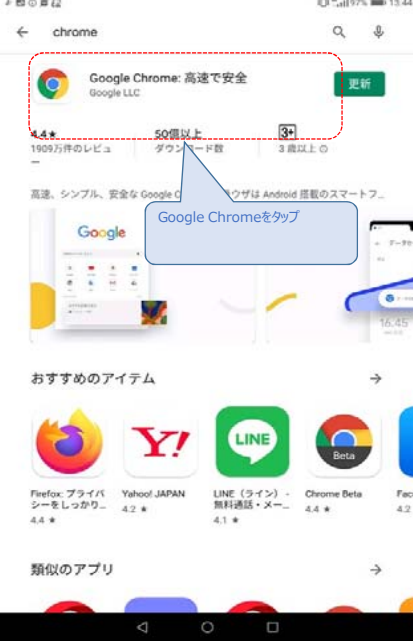

 $F \boxtimes \odot \boxtimes \mathcal{U}$  $0.5123 \equiv 13.44$  $\leftarrow$  $Q_i$ Google Chrome: 高速で安全  $\bullet$ Google LLC アンインストール 最新ニュース ·<br>####: 2020/02/11 Chrome をご利用いただきありがとうございます。このリリースで<br>は、次の機能を追加するとともに、安定性とパフォーマンスの改善を このアプリを評価<br>*ご*意見をお問かせください ☆ ☆ ☆ ☆ ☆ レビューを書く デベロッパーの連絡先  $Q = 2zJt4k$  $\boxtimes$   $x - h$ apps-help@google.com © 住所  $\overline{z}$ 

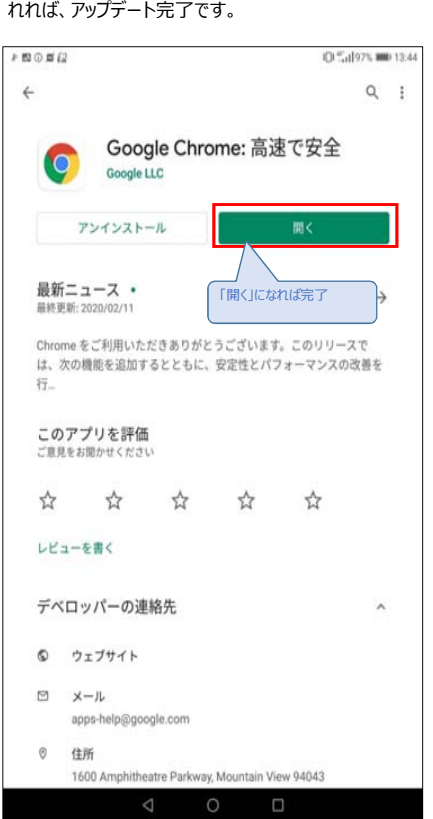

もともと「更新」ボタンがあったところに「開く」ボタンが表示さ

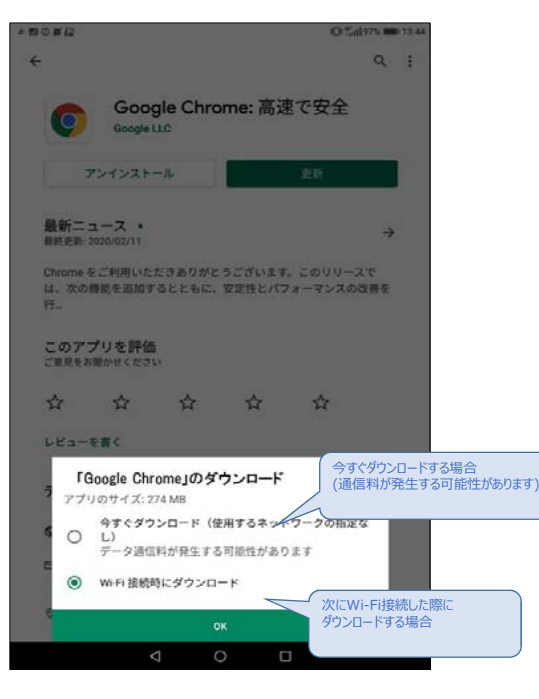

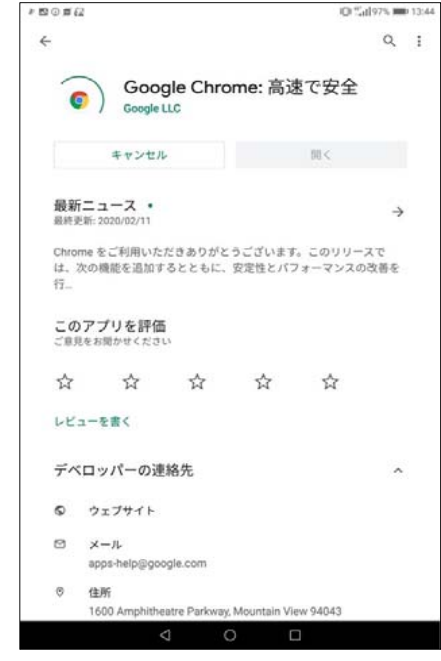